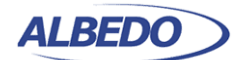

**Toloco** Joan d'Austria, 112 - Barcelona - SP - 08018 Chalfont St Peter - Bucks - UK - SL9 9TR **www.albedotelecom.com**

# Ethernet Traffic Generation

One of the key features of Ether.Genius / Ether.Sync / Ether.Giga tester families is the ability to generate traffic with deterministic and random bandwidth profiles. The traffic generation feature can be used to stress the network, simulate user traffic and, if a suitable payload is configured, to measure critical network performance parameters like bit errors, packet loss or latency.

The above mentioned Ethernet testers manufactured by ALBEDO, have eight independent full featured traffic generators attached to the main test port (Port A). Each traffic flow may be configured with specific encapsulation and addressing parameters thus providing great versatility in all applications requiring Ethernet and IP traffic generation.

# **1. GENERATION OF ETHERNET TRAFFIC**

In Ether.Genius / Ether.Sync / Ether.Giga testers, generation of custom Ethernet frames is available for Port A in *Ethernet endpoint* mode through the *Frame*, *Bandwith profile* and *Payload* settings for each of the eight available traffic flows. This is a short description of the Ethernet traffic generation menus:

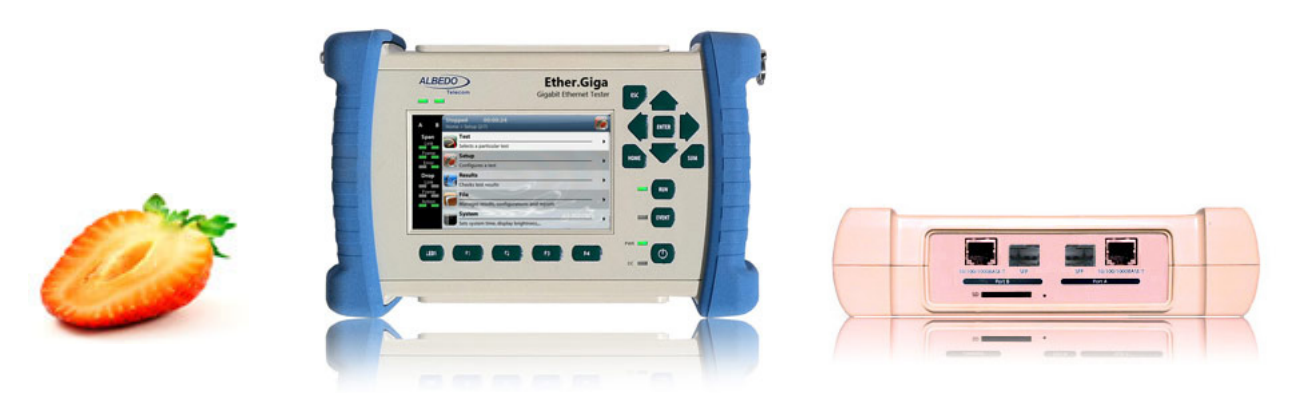

Figure 1 ALBEDO Ether. Giga is a field tester for Ethernet equipped with all the features to install and maintain Ethernet *infrastructures supporting legacy features such as BER and RFC2544 while new test such as eSAM Y.1564.*

All rights reserved. No part of this document may be stored, copied or transmitted, by any means, without the permission in written of the Legal Owner

 $\overline{O}$  $\frac{\Box}{\Box}$  $\infty$  $\prec$ 

 $\frac{1}{1}$  $\frac{1}{2}$ 

 $\simeq$  $\sqcup$ 

 $E P A P$ 

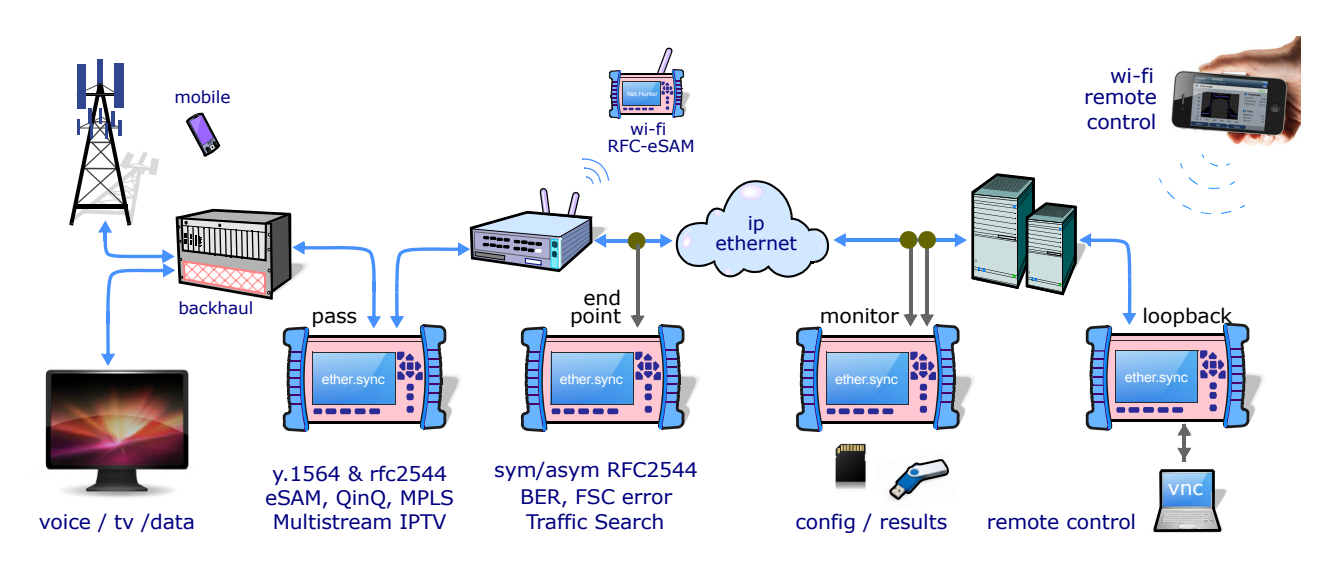

**Figure 2** *ALBEDO Ether.Genius / Ether.Sync / Ether.Giga field testers in operation.*

- **•** *Frame*: Configures the encapsulation and MAC addresses. If the Ethernet frames have any VLAN tag, this menu configures the VID and priority for these tags.
- **•** *Bandwidth profile*: Sets the traffic generation statistics. There are four profiles to choose: *Constant*, *Periodic Burst*, *Ramp* and *Poisson*.
- **•** *Payload*: This menu is used to set the payload to be inserted in the generated Ethernet frames. The SLA payload enables the user to measure delay, jitter and packet loss. The BERT payload (flow 1 only) is used for BER testing in framed interfaces.

Frame generation capability is controlled by RUN button. That means that no test traffic is generated if you don't press RUN. However, the tester may generate signalling traffic or reply to certain messages like ARP or ICMP echo requests / replies even if there is not an ongoing tests. Some automatic tests like the RFC 2544 or the eSAM have their own internal traffic generation dynamics but they are controlled by the RUN button as well.

## **Physical Layer Settings**

Before starting any frame generation test, the equipment must be connected to the network and the electrical and optical physical layer must be correctly configured. Ethernet technology has been designed to keep physical layer configuration to the minimum. But there are at least two settings you may need to check before you get a link from the DUT / SUT. These settings are the *Connector* and the *Auto-negotiation*. You will know that Port A is prepared for traffic generation and analysis when the *1000, 100* or *10* LED is displayed in green color.

 $\alpha$  $\sqcup$  $\mathbb{A}$  P  $E$  P  $\frac{1}{1}$  $\frac{1}{2}$  $\overline{O}$  $\Box$  $\overline{11}$  $\infty$  $\prec$ 

# **Frame Settings**

Most the Ethernet frame fields are available for configuration but before it is necessary to tell the tester which frame structure is going to be used for traffic generation. The *Frame type* is a port-wide setting. Once you choose an specific framing for your traffic, all streams you define for the port carry the same framing structure. The available *Frame type* settings are:

- **•** *DIX*: Port A generates *DEC, Intel, Xerox* (DIX) frames, also known as Ethernet II frames. DIX / Ethernet II frames encode the payload type in the *Type* frame field. This is the most common framing format found in real networks: RFC 894 mandates a DIX / Ethernet II frame structure with the *Type* field set to 0x0800 for IPv4 encapsulation.
- **•** *IEEE 802.3*: Frame format defined in IEEE 802.3 standard. It is similar to the DIX frame but it specifies a different usage for the Type field that is renamed to Type / Length value. If Type / Field is larger than 0x0600 then it has the same meaning than the DIX / Ethernet II field but otherwise it specifies the frame length in bytes. IEEE 802.3 frames leave to the IEEE 802.2 *Logical Link Control* (LLC) the specification of the payload type.

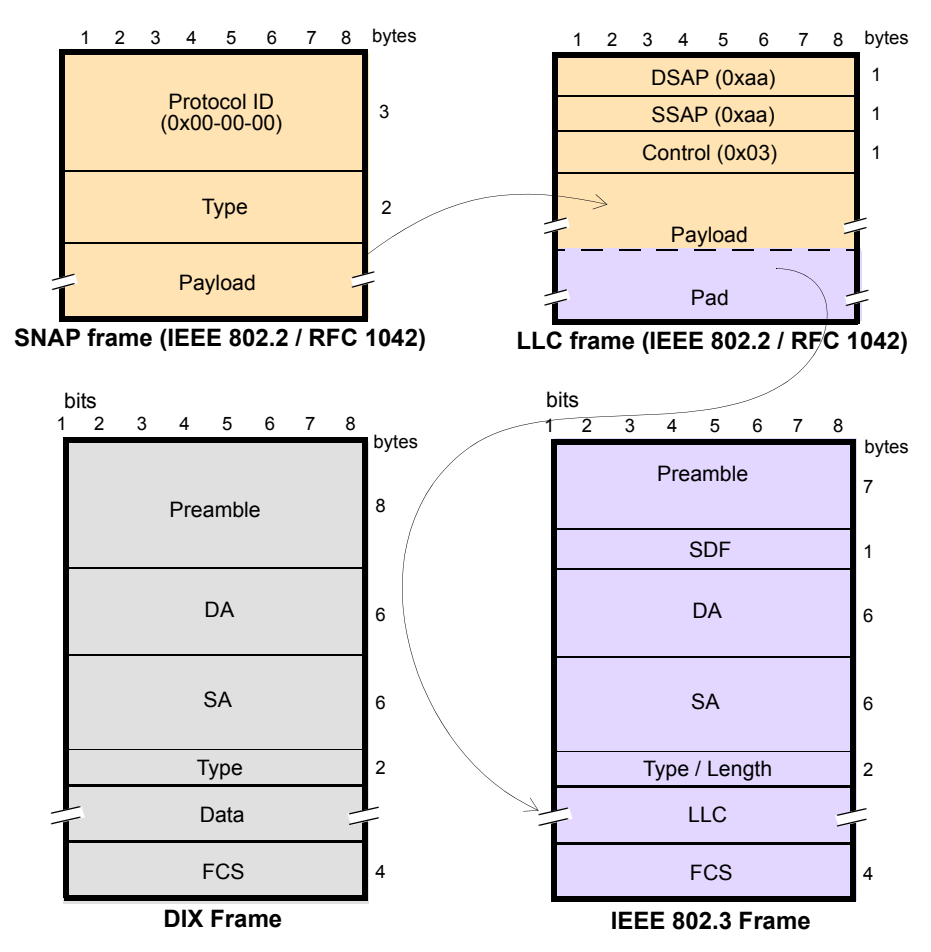

**Figure 3** *MAC frame structure: IEEE 802.3 and DIX.*

 $\sim$  -  $\sim$  $\frac{\Box}{\Box}$  $\infty$  $\prec$ 

 $\simeq$  $\sqcup$  $A \nvert P$  $\frac{\rho}{\Box}$  $\frac{1}{1}$ 

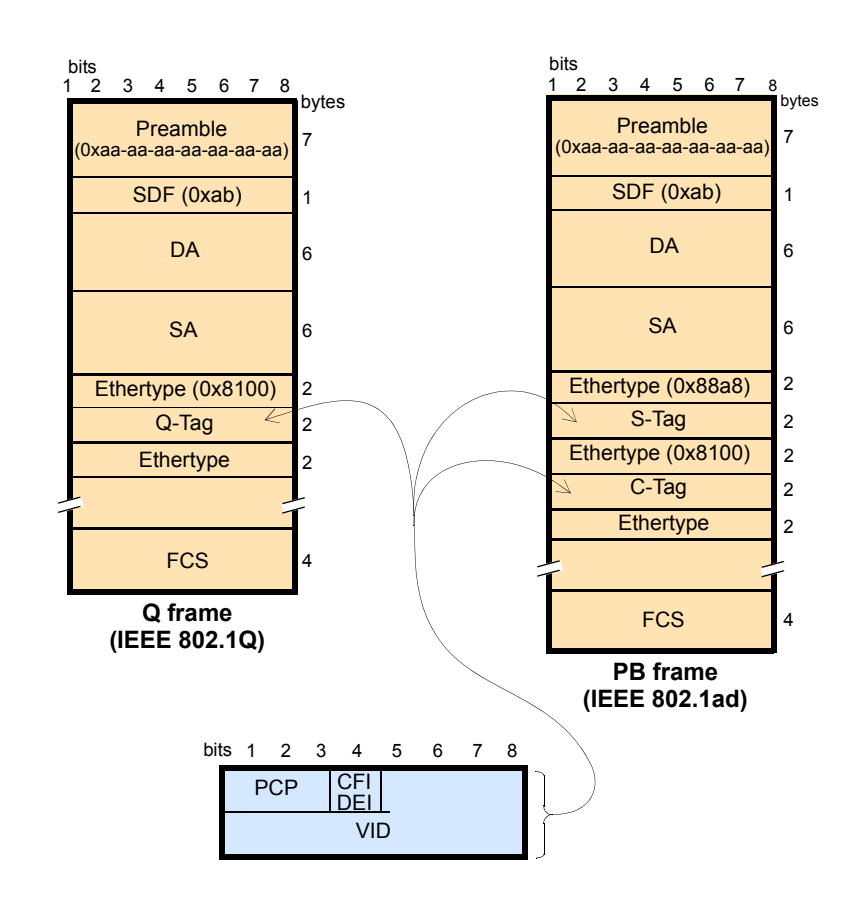

**Figure 4** *IEEE 802.1Q y IEEE 820.1ad frame structures.*

The second port-wide setting to be configured is the Maximum Transmission Unit (MTU). This setting is relevant for the analyzer only and it configures the largest frame size accepted without declaring the *Oversized* defect. Standard IEEE 802.3 specifies an MTU of 1518 bytes for ordinary Ethernet frames but 1522 is admitted for VLAN frames and 1526 valid for frames carrying two VLAN tags (IEEE 802.3ad, Q-in-Q). Some switches provide support for much larger frames know as jumbo frames. These frames are more efficient because the ratio of header bytes to payload bytes is smaller for larger frames but they are currently not accepted by any international standard.

The following steps illustrate the frame configuration procedure. Both the port-wide and flow-specific configuration is included.

- **1.** Make sure that your tester is connected to the network. The physical layer must be up and working.
- **2.** From the *Home* panel, go to *Setup*. The test port settings panel is displayed.
- **3.** Select either Port A or Port B to enter in the port specific configuration. *Note*: Most of the frame configuration settings are not available from Port B because traffic generation is not available from this port.
- **4.** Enter in the *Frame* menu. All settings related with frame configuration are displayed.

 $O - W H I T$ 

 $\begin{array}{c} \square \\ \square \end{array}$  $\infty$  $\prec$ 

 $\simeq$  $\sqcup$ 

 $E P A P$ 

| <b>Stopped</b><br>00:00:09<br>Home > Setup > Port A > Bandwidth profile > Flow 1 (2/ |                               |           |
|--------------------------------------------------------------------------------------|-------------------------------|-----------|
| <b>A</b> Transmission rate                                                           |                               | Ramp      |
|                                                                                      | Initial                       | Final     |
| Rate (fr/s)                                                                          | 100,0001                      | 1000.0058 |
| Rate (Mbit/s)                                                                        | 0.0512                        | 0.5120    |
| <b>Rate (%)</b>                                                                      | 0.06720                       | 0.67200   |
| <b>Step duration</b>                                                                 | 4.000 s $\blacktriangleright$ | 2.000 s   |
| Duration (fr)                                                                        | 400,000 ▶                     | 805,844   |
| <b>Number of steps</b>                                                               | 6 <sup>b</sup>                |           |
|                                                                                      |                               |           |
|                                                                                      |                               |           |

**Figure 5** *ALBEDO Ether.Genius / Ether.Sync / Ether.Giga bandwidth profile configuration panel.*

- **5.** Configure the correct MTU with the help of the *MTU* menu. You may want to set the MTU to 1518 bytes for traffic analysis in line with IEEE 802.3 or to other value to allow jumbo frames. The maximum allowed MTU is 10,000 bytes.
- **6.** Select one of the traffic flows between *Flow #1* and *Flow #8* to enter in the flow specific configuration.
- **7.** Configure the encapsulation you are going to use in the generated frames. Basically, the *Encapsulation* menu sets the number of VLAN tags to be included in the generated frames.
- **8.** Enter the source MAC address with the help of the *Source MAC address from* and *Source MAC address* controls. You can configure the factory MAC address as the source address for the generated frames or enter a custom address.
- **9.** Enter the destination MAC address or addresses by using the *Destination MAC address from*, *Destination MAC address* and *Address range size*. If you choose to generate a destination address range you will be requested to enter the number of addresses that made up the range.
- **10.** Configure the *Ethertype* value. Note: Some frame structures require an specific value of the Ethertype. This field cannot be configured in this case.
- **11.** If you are using frames carrying one (IEEE 802.1Q) or two (IEEE 802.1ad, Q-in-Q) VLAN tags, enter the *C-VID* and *C-VLAN priority*.
- **12.** If you are using frames carrying two VLAN tags (IEEE 802.1ad, Q-in-Q), enter the *S-VID*, *S-VLAN priority* and *Drop-ligible Indicator*.
- **13.** If you are generating not-standard Q-in-Q frames, set the *S-VLAN TPID* to one of the allowed values.
- **14.** Configure the frame length to the correct value with the help of *Frame size*.
- **15.** If necessary, repeat the specific flow configuration for one or more traffic flows (*Flow #1* to *Flow #8*) from the *Frame* menu.

**6** / 17

A L B E D O - W H I T E P A P E R

ALBEDO-WHITEPAPER

**Table 1**

#### *Ethernet Frame Settings.*

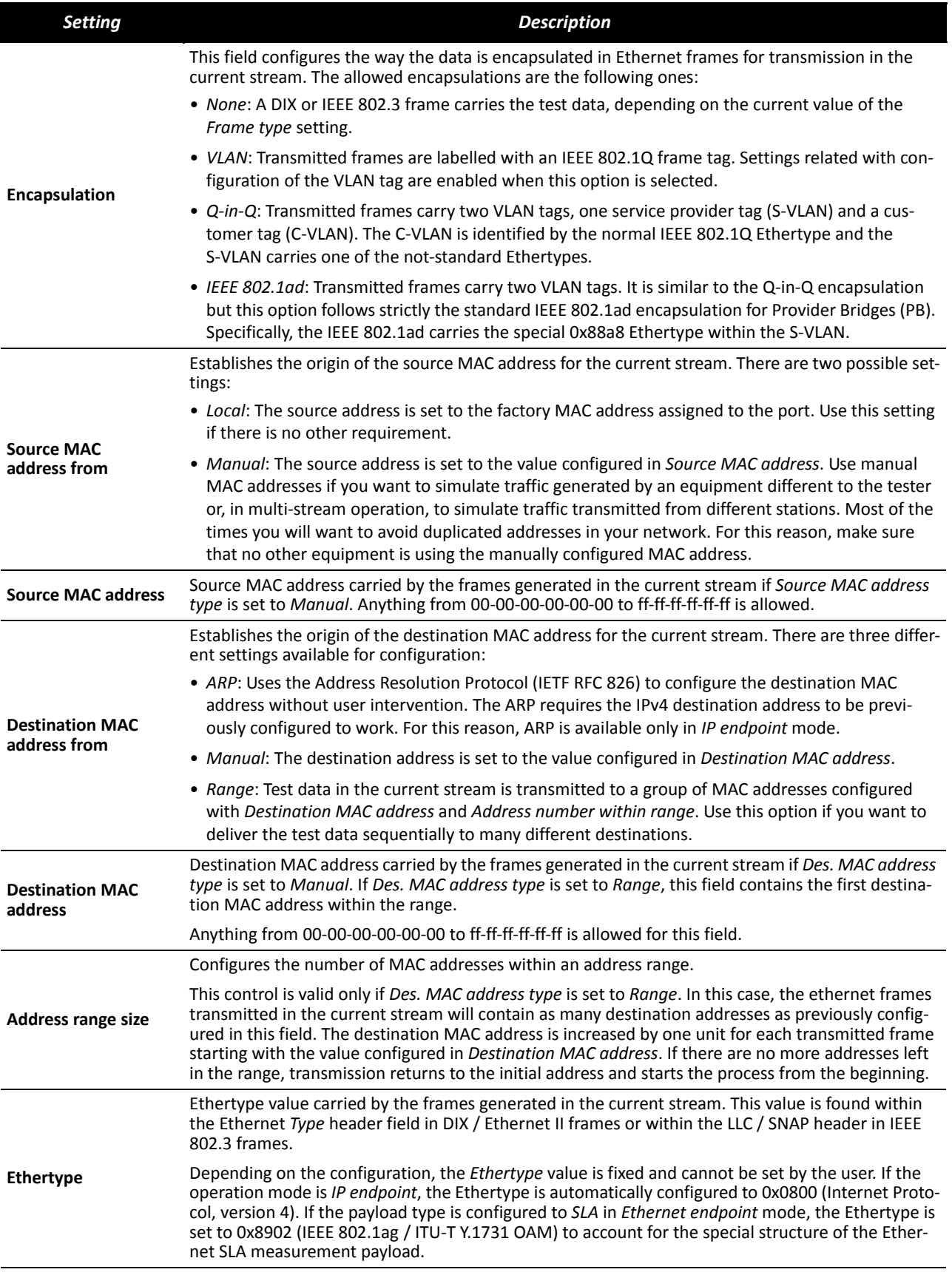

**7** / 17

A L B E D O - W H I T E P A P E R

 $\overline{\bigcap_{\square}}$  $\overline{\mathbf{r}}$  $\prec$ 

 $O - W H I T E P A P$ 

 $\underline{\alpha}$  $\sqcup$ 

#### **Table 1**

#### *Ethernet Frame Settings.*

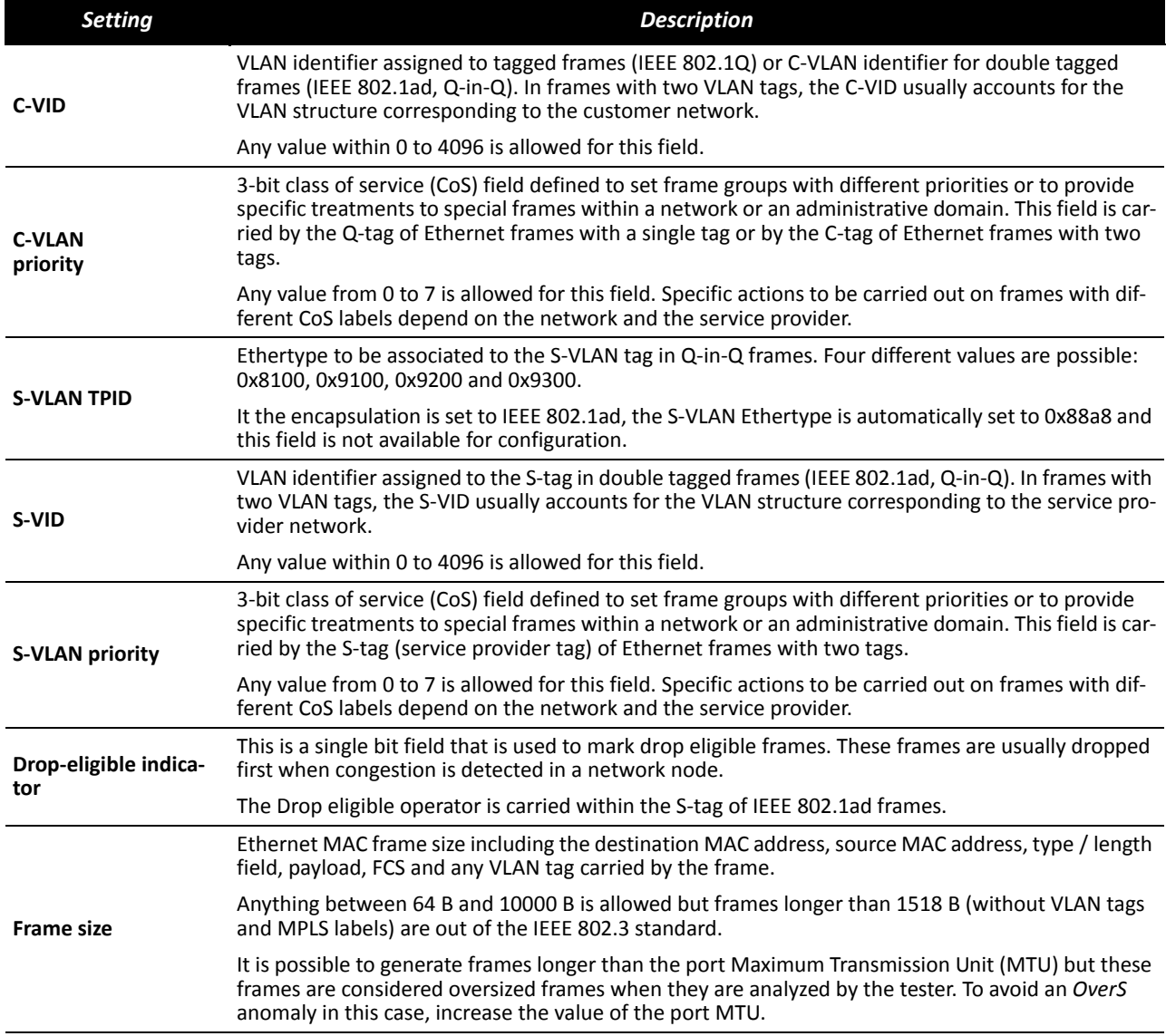

## **Configuring the Bandwith Profile**

In the same way that the *Frame* menu configures the frame format for each of the available traffic flows, the Bandwidth profile sets how many frames are transmitted and how transmission events are distributed in time. The simplest is to generate frames with a constant bit rate specified in frames per second, bits per second or as a percentage of the total transmission channel capacity. However, Ether.Genius / Ether.Sync / Ether.Giga provide other alternatives to the constant transmission like the periodic burst and ramp transmission or random transmission with Poisson statistics.

The bandwidth profile settings are available only in port Port A because the traffic generator is not available in Port B. The procedure to configure the bandwidth profile in a traffic flow is as follows:

- **1.** Make sure that your tester is connected to the network. The physical layer must be up and working.
- **2.** From the *Home* panel, go to *Setup*, The test port settings panel is displayed.
- **3.** Select Port A to enter in the port specific configuration. *Note*: There is no bandwidth profile configuration for Port B because Port B is unable to generate synthetic traffic.
- **4.** Enter in the *Bandwidth profile* menu.
- **5.** Select one of the traffic flows between *Flow #1* and *Flow #8* to enter in the flow specific configuration.
	- All configuration items related with the bandwidth profile are displayed.
- **6.** Configure the transmission mode to one of the available profiles with the help of the *Mode* control.
- **7.** Configure the transmission rate parameters with *Transmission Rate*. *Note*: Depending on the current transmission mode you will be requested to

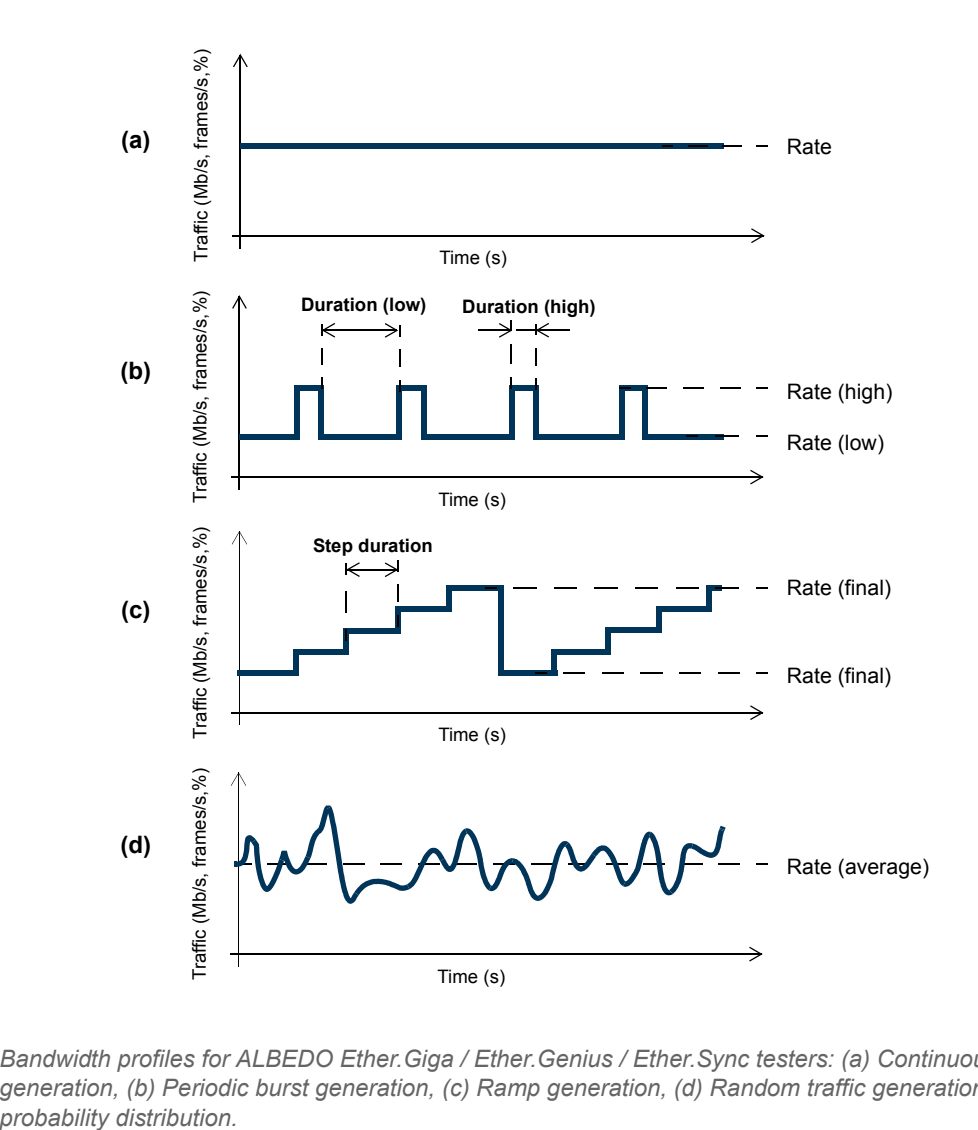

**Figure 6** *Bandwidth profiles for ALBEDO Ether.Giga / Ether.Genius / Ether.Sync testers: (a) Continuous traffic generation, (b) Periodic burst generation, (c) Ramp generation, (d) Random traffic generation with Poisson* 

 $A L B E D O - W H I T$ 

 $\alpha$  $\sqcup$ 

 $E P A P$ 

*Note*: Changing some transmission parameter may affect the value of other parameters previously configured in the same panel. For example, setting the transmission rate in frames per second modifies the rate in bits per second and the percentage value of the transmission rate.

*Note*: If the channel capacity varies, the transmission rates configured as percentages of the overall channel capacity are kept to se same value but the bits per second and frames per second are recomputed for the new channel capacity.

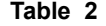

#### *Ethernet Payload Settings.*

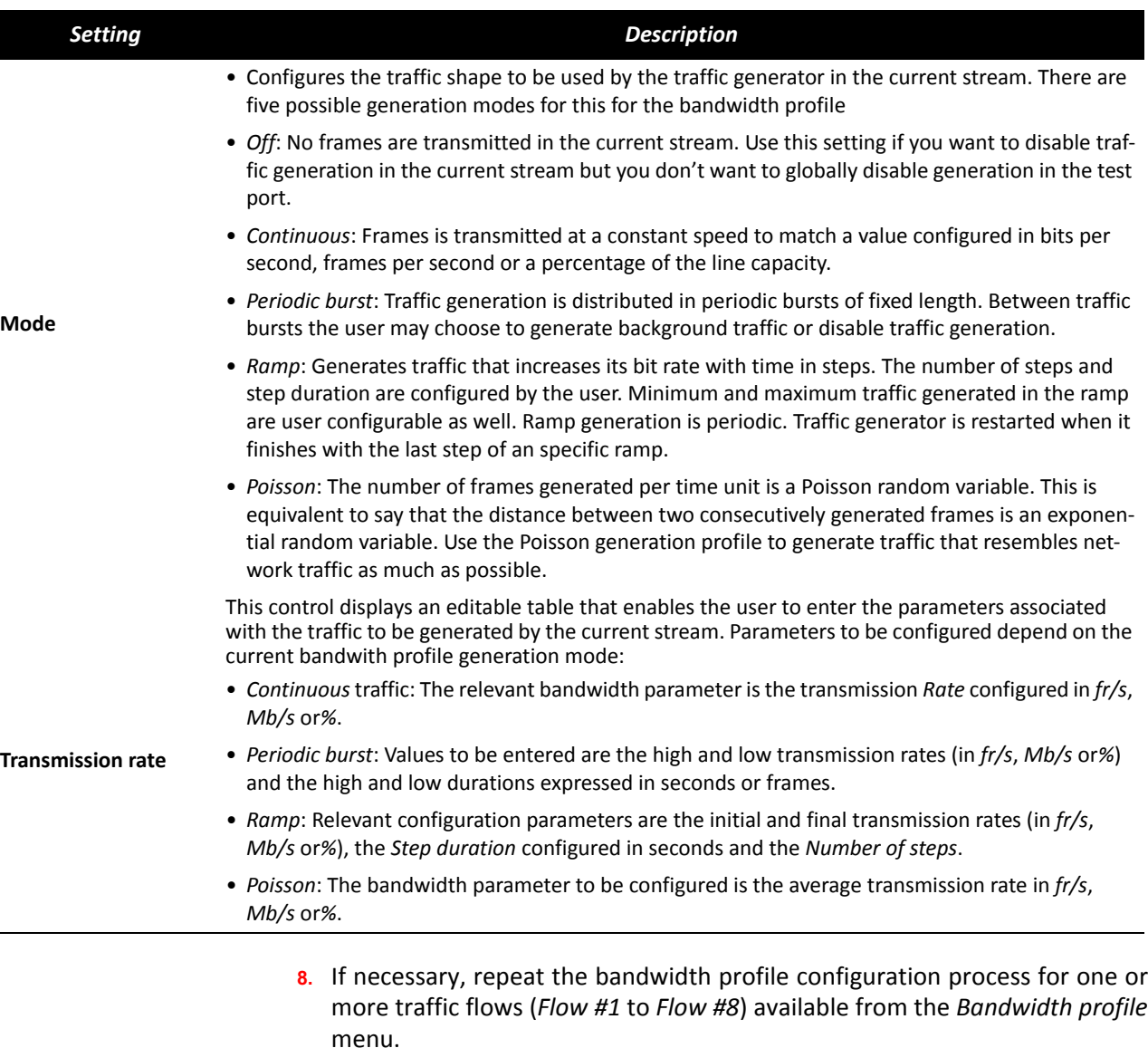

Test traffic generation does not start immediately after setting the bandwidth profile parameters. Traffic generation requires a test to be started with the RUN button.

 $O - W$ HIT

 $\frac{\Box}{\Box}$  $\infty$  $\prec$ 

 $\alpha$  $\sqcup$ 

 $E P A P$ 

# **Choosing the Test Payload for Ethernet**

Traffic generated by Ether.Genius / Ether.Sync / Ether.Giga is synthetic. It does not contain any real user data. In fact, the user payload of the internally generated frames is replaced by a test payload. Many times, test payloads are much more than dummy bit sequences designed to replace the user traffic. Test payloads may contain time stamps or sequence numbers that determine which test metrics are available from the result panels or which tests will be run. For this reason, configuration of the right test payload is important to get the required results.

Selection of the test pattern is relevant both for the generator and the analyzer. When you generate a test payload or pattern in Port A, the same port is automatically configured so that it is waiting for frames carrying the same pattern in the receiver. Settings related with test payload / pattern selection are available both in Port A and Port B. The procedure to select the test payload in the tester is as follows:

- **1.** Make sure that your tester is connected to the network. The physical layer must be up and working.
- **2.** From the *Home* panel, go to *Setup*. The test port settings panel is displayed.
- **3.** Select either *Port A* or *Port B* to enter in the port specific configuration.
- **4.** Enter in the *Payload* menu.
- **5.** Select one of the traffic flows between *Flow 1* and *Flow 8* to enter in the flow specific configuration. All settings related with payload configuration in the current flow are displayed.

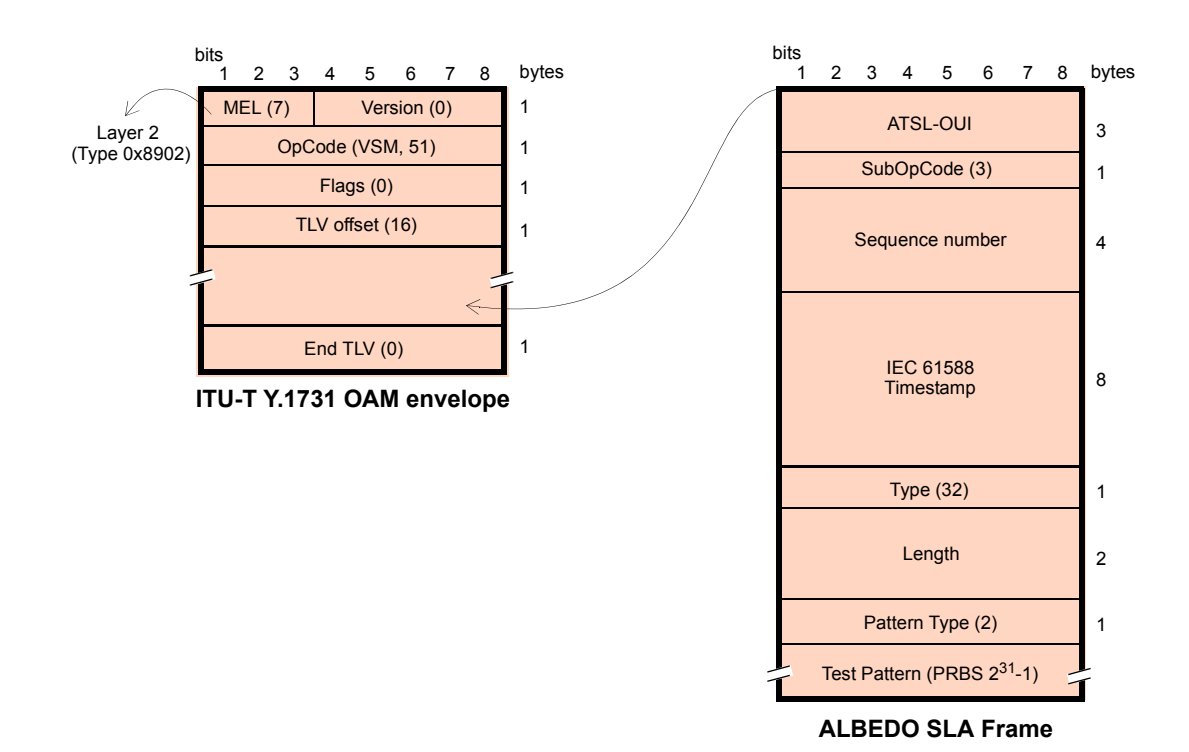

**Figure 7** *ALBEDO payload for SLA tests (Ethernet Endpoint mode).*

 $A L B E D O - W H I T E P A P$ 

 $\underline{\alpha}$  $\sqcup$ 

- **6.** Choose one of *BERT*, *SLA* or *All zeroes* in *Payload type*. *Note*: BER is available only for flow 1.
- **7.** If you have configured *Payload type* to BER, choose the bit pattern you are going to use for generation (Port A) and analysis (Port A and Port B) with the help of the *BERT patterns* control.
- **8.** If you have configured *BERT patterns* to *User*, enter a 32-bit test pattern in *User payload* in hexadecimal format.
- **9.** If necessary, repeat the payload configuration process for one or more traffic flows (*Flow #1* to *Flow #8*) available from the *Payload* menu.

#### **Table 3**

#### *Ethernet Frame Settings*

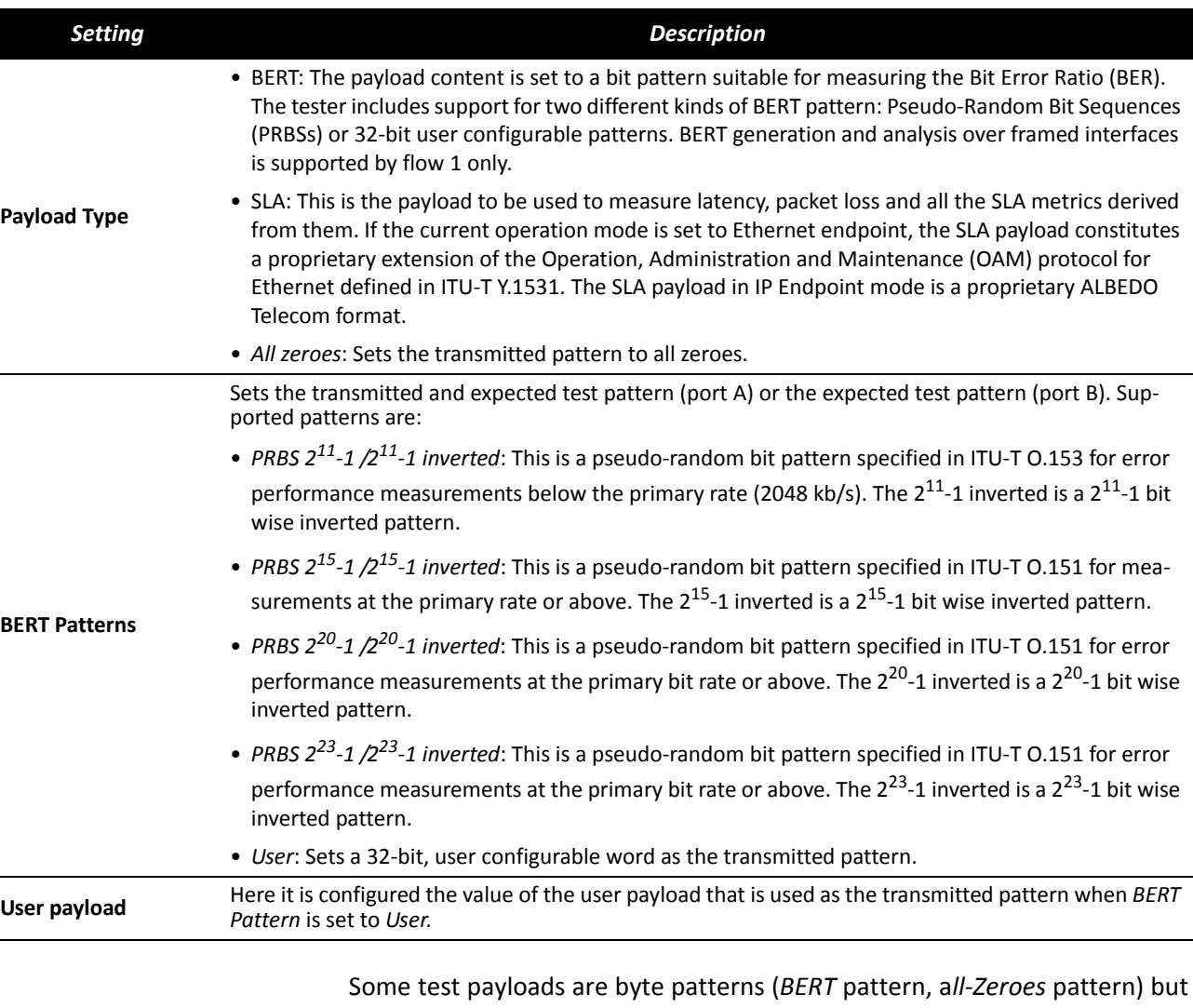

some others have a more complex structure like the *SLA* test payload. Specifically, the SLA test payload used by Ether.Genius / Ether.Sync / Ether.Giga is a proprietary extension of the Operations, Administration and Maintenance (OAM) payload defined by standard ITU-T Y.1731.

 $0 - W + I$ 

 $\frac{\Box}{\Box}$  $\infty$  $\prec$ 

 $\simeq$  $\sqcup$ 

 $E P A P$ 

# **2. GENERATION OF IPV4 TRAFFIC**

Without a Network layer, all the Ethernet traffic generated by the testers would be unable lo leave the local network and reach remote networks. The Network Layer, or Layer 3, provides end-to-end connectivity between stations that can use heterogeneous underlying technologies and they are not necessarily attached to the same network. Routers do manage layer 3 protocols and data forwarding based on routing tables.

The *Internet Protocol* (IP) is the most popular Layer 3 protocol. It was conceived by the U.S. *Department of Defence* (DoD) during the cold war to facilitate communication between dissimilar computer systems and is a reliable technology. IP interconnects public or private autonomous systems providing a connectionless service.

There are two IP protocol versions (IPv4 and IPv6). IPv4 addresses are defined as a subset of the IPv6 addressing space but IPv4 and IPv6 can be regarded as different and incompatible network protocols in any other sense. Currently, Ether.Genius / Ether.Sync / Ether.Giga are compatible with version four of the IP protocol (IPv4).

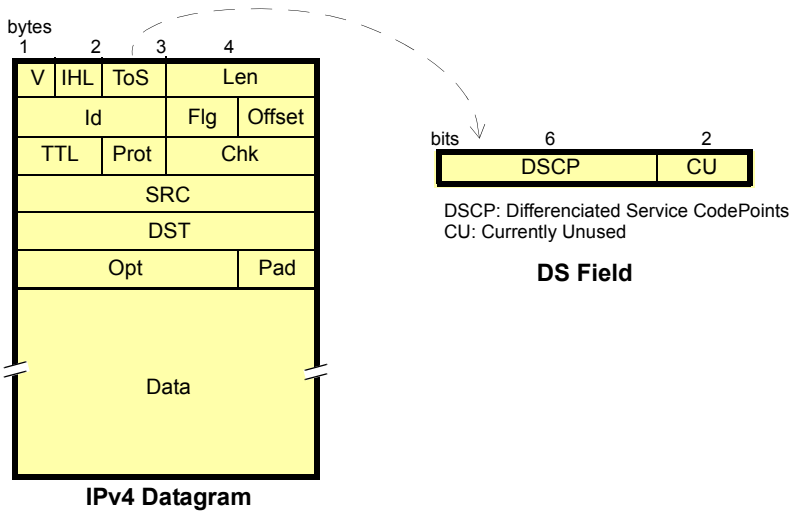

**Figure 8** *IPv4 datagram structure.*

The correct operation mode for IPv4 packet generation is the *IP Endpoint* mode. Basically, the traffic generator in *IP Endpoint* mode is configured in the same way than in *Ethernet Endpoint* mode. However, there are some differences to be taken into account:

- **•** In *IP Endpoint* mode, the test equipment becomes a host in an IP network and it has similar properties than any other network equipment. For this reason it is necessary to assign a valid IP profile to the tester either automatically (DHCP) or by hand.
- **•** The test equipment is now ready to use some helper protocols to make the configuration process easier. Specifically, the Address Resolution Protocol (ARP), configures destination MAC address without user intervention. The

Domain Name Service (DNS) replaces the configuration of the destination IP addresses by the much simpler domain name configuration.

 **•** Ethernet frames carry IPv4 packets with an specific structure and content. It is necessary to configure the IPv4 packet before it is prepared to generate IP datagrams.

#### **Configuring the Physical and MAC Layers**

Physical (layer 1) and MAC (layer 2) configuration is similar in *IP Endpoint* and *Ethernet Endpoint* modes (see User Guide). The only difference is that users now have at their disposal the ARP mechanism to configure the destination MAC address automatically. ARP gets the destination MAC address from the network using the destination IPv4 address by means a broadcast protocol.

To use ARP to set the destination MAC address without user intervention, you have to configure the *Destination MAC address from* to ARP. Once ARP has been configured the test units generates one or several broadcast ARP requests to compute the destination MAC address. Generation of ARP control traffic is automatic and it is not controlled with the RUN button like it happens with the test traffic.

#### **Configuring the Port Local Network Profile**

The test equipment requires a local IP profile when it is operating in *IP Endpoint* mode. Even if the traffic generator has been configured to work with a custom IP address (different to the local IP address), the equipment still requires an internal address for some tests like the IP Ping or the Traceroute. Furthermore, some control and signalling protocols may work with the information stored in the local IP profile.

Configuration of the local IP profile is available form the port specific settings within the Setup menu (see User Guide).

#### **Configuring the IPv4 Datagram**

The IPv4 packet content is set much in the same way that the MAC frame content. However, in this case, MAC addresses are replaced by IPv4 addresses. Of course, IPv4 datagrams have their own structure and they contain some fields not present in Ethernet frames.

All the IPv4 datagram configuration lays within the *Network* menu. The network menu is not enabled unless the port is configured in TX / RX mode. For this reason, there is no Network configuration menu in Port B (Port B does not support TX / RX mode).The procedure to follow to configure the IP datagram is described below:

**1.** Make sure that your tester is connected to the network. The physical layer must be up and working. Check that your tester is operating in *IP Endpoint* mode (See User Guide) and that the port is in *TX / RX*.

# **Table 4**

#### *IPv4 Packet Settings.*

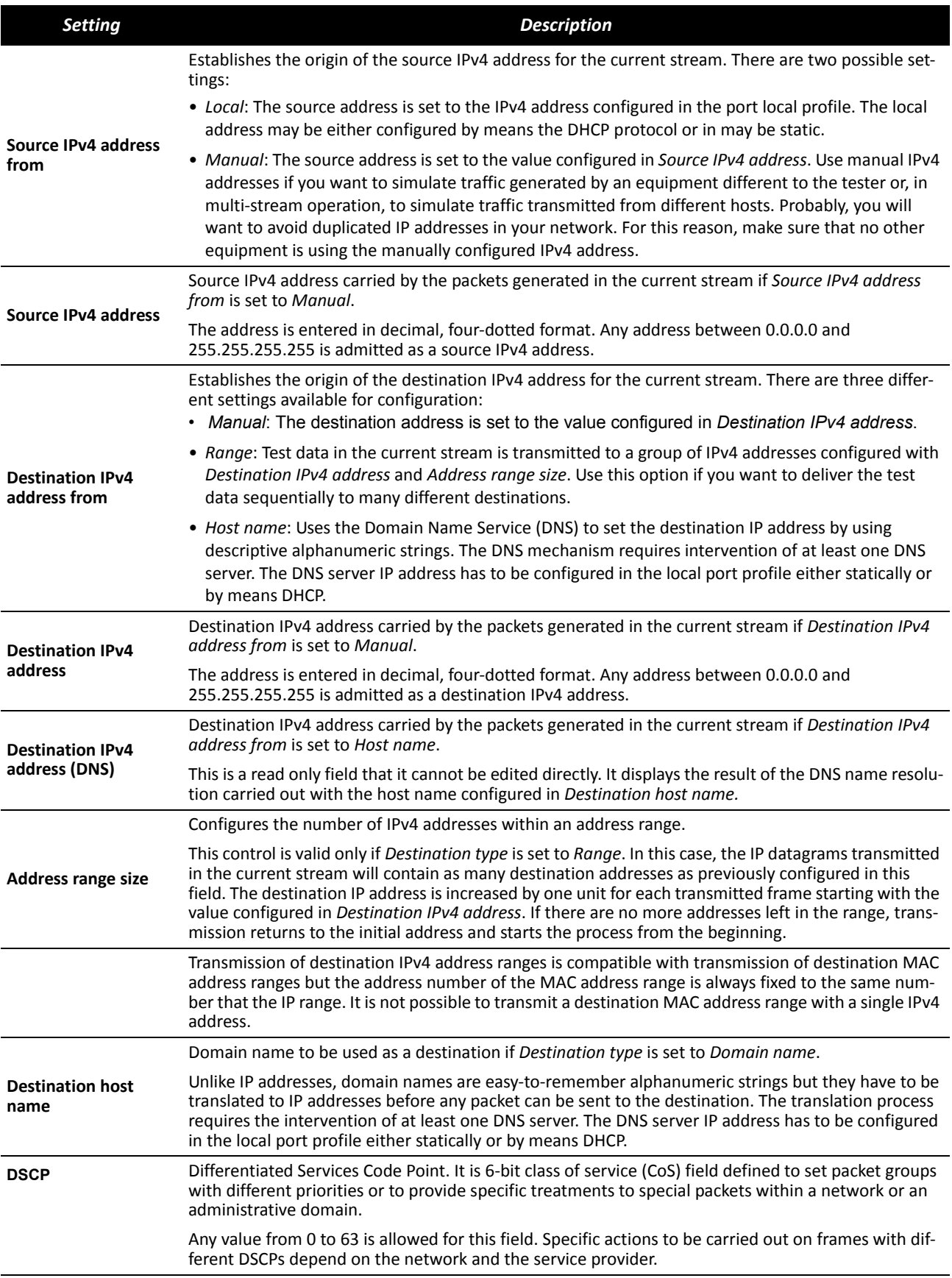

ALBEDO-WHITEPAPER

## **Table 4**

#### *IPv4 Packet Settings.*

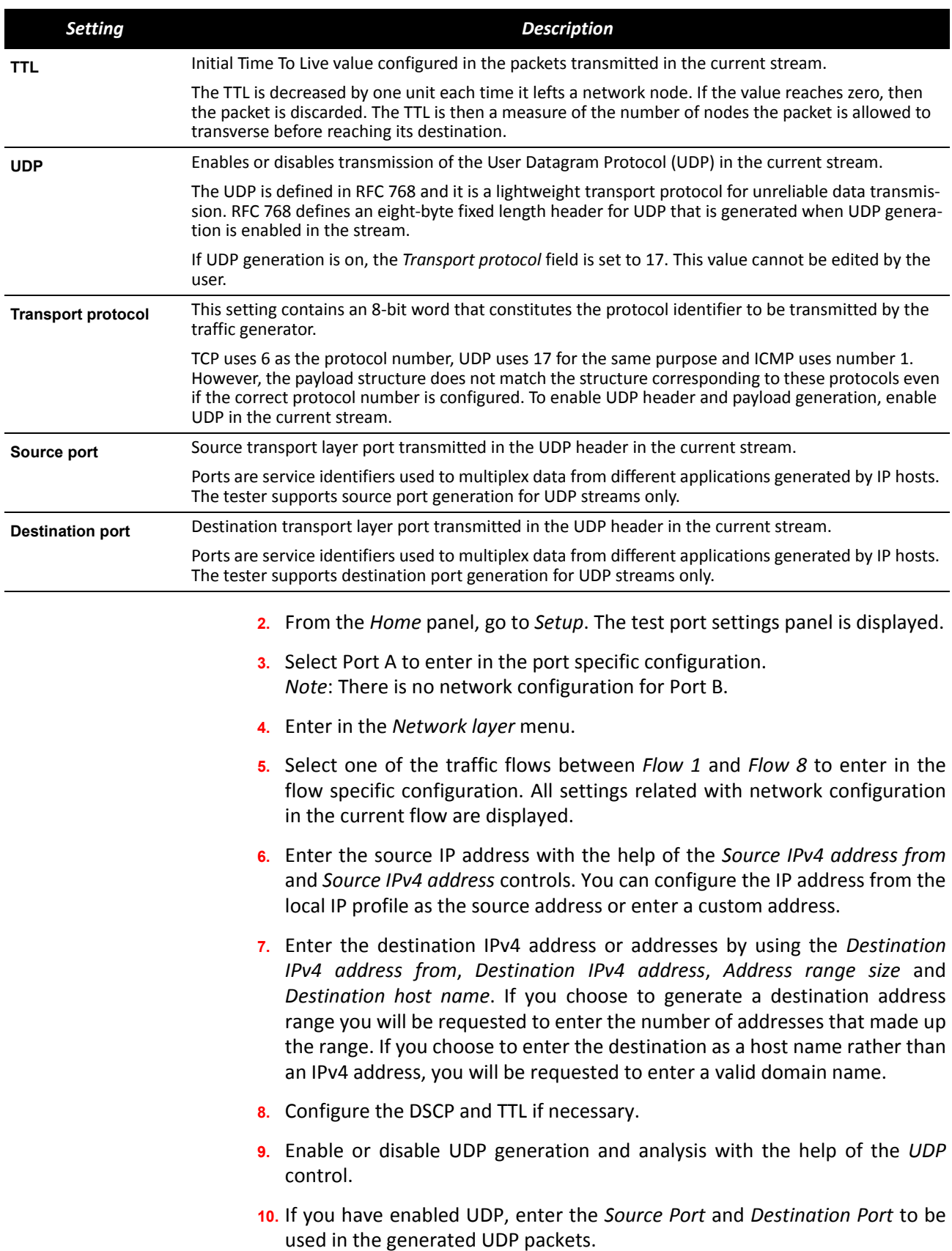

**Professional Telecom Solutions** TEST- LABOS - TAPS - WAN EMULATION - E1 - GBE - SYNCE - WLESS - LTE - 3G - IPTV - VoIP - QoS - SLA - ONEWAY - DATACOM - POLQA - PTP - JITTER - WANDER

 $0 - W + I$ 

 $\begin{array}{c} \square \\ \square \end{array}$  $\infty$  $\prec$ 

 $\underline{\alpha}$  $\sqcup$ 

 $E P A P$ 

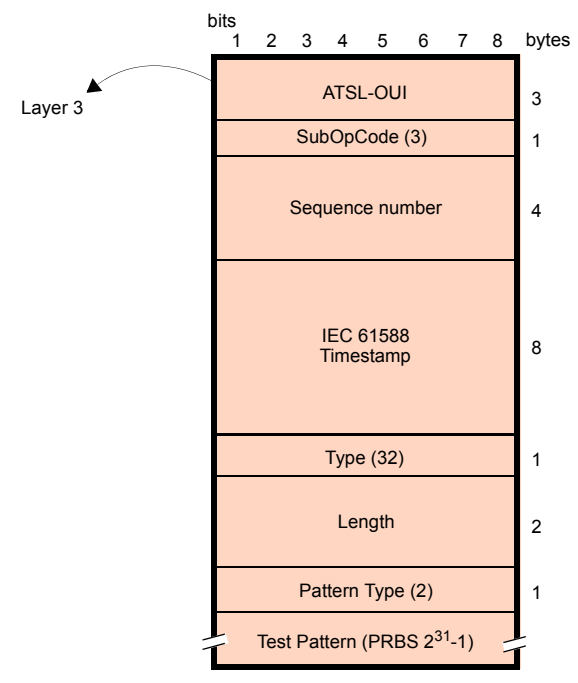

**ALBEDO Telecom Ethernet SLA Frame**

**Figure 9** *ALBEDO payload for SLA tests (IP Endpoint mode).*

- **11.** If you have not enabled UDP, configure the *Transport Protocol* code.
- **12.** If necessary, repeat the IPv4 configuration process for one or more traffic flows (*Flow #1* to *Flow #8*) available from the *Network layer* menu.

## **Setting the Bandwidth Profile**

Setting the bandwith profile in IP Endpoint mode is the same that in Ethernet Endpoint mode.

## **Choosing the Test Payload for IPv4**

Ether.Genius / Ether.Sync / Ether.Giga, include special packet payloads and patterns required for all usual applications, including BER tests and SLA tests. Payloads and patterns available in *IP Endpoint* mode are similar than in *Ethernet Endpoint* mode. However, there is a difference concerning the SLA payload. While in Ethernet Endpoint the SLA payload is defined as an extension of the ITU-T Y.1731 structure, in *IP Endpoint*, this payload is ALBEDO Telecom proprietary. In practical terms, the new structure of the SLA payload should not make any difference.

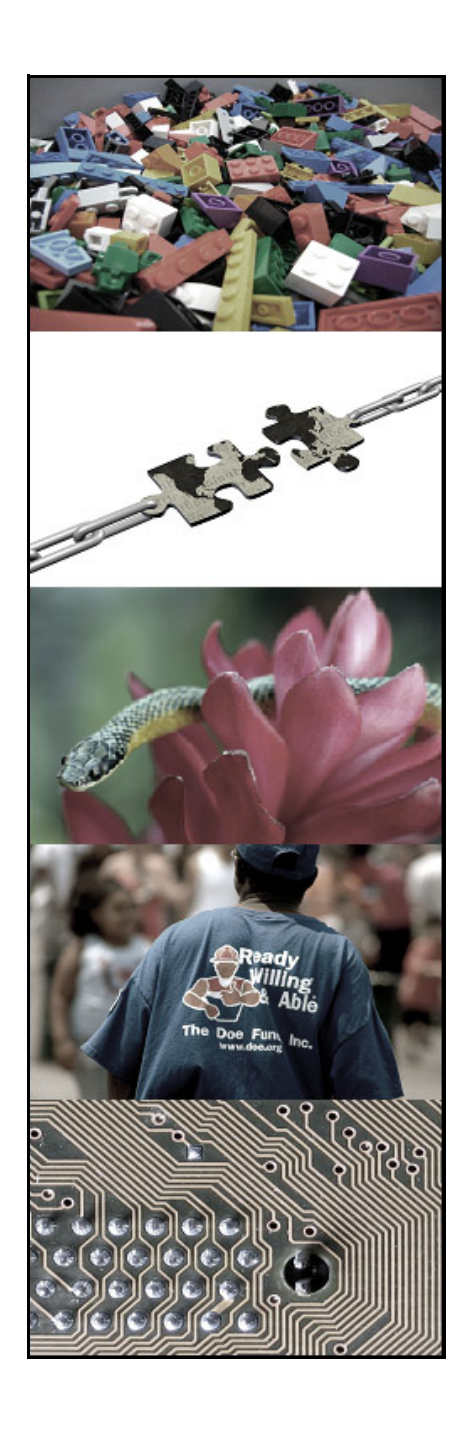

# **ALBEDO Telecom**

ALBEDO Telecom designs, manufactures, and delivers solutions that enable Telecom organizations of all sizes to test, measure, troubleshoot, monitor, and migrate mission critical networks and multiplay applications.

On local segments and across distributed networks, ALBEDO enable Organizations, Installers, Operators, Service Providers and Suppliers to quickly check the health of Network Architectures, Service Agreements (SLA), IP Quality (QoS), or fix any issue.

# **Your Business Partner**

**Results**. ALBEDO Telecom helps the industry to make the most of the investment on infrastructure.

**Expertise**. ALBEDO Telecom engineers and consultants provide industry leading knowledge in hand-held TAPs and WAN emulators, IPTV, VoIP, Carrier-Ethernet, Synchronization, Jitter, Wander, SyncE, PTP, E1, and Datacom to address customers unique needs.

**Integration**. ALBEDO Telecom integrates disparate telecom technologies and applications, facilitating new business efficiencies.

**Agility**. ALBEDO Telecom increases the ability of customers to respond quickly to new market opportunities and requirements.

**Coverage**. ALBEDO Telecom offers solutions that facilitates the migration and the roll-out to new architectures.

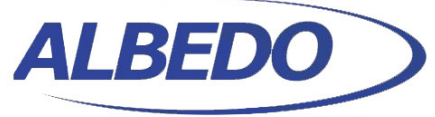

**Telecom** 

## the Path to Excellence

www.albedotelecom.com Joan d'Austria, 112 - Barcelona - 08018 - SP Chalfont St Peter - Bucks - SL9 9TR - UK

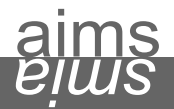

**+ UNDERSTAND** causes of telecom interoperability issues **+ EXPERIENCE** the best quality in unified networking **+ ASSESS** different hardware, firmware, and software solutions **+ LEARN** from experts by means of professional services and consultancy